# 在SG350XG和SG550XG交換機上配置CoS設定

#### 目標 Ī

服務等級(CoS)是用來在第2層 ( 資料連結層 ) 透過允許特定型別的流量優先於其他型別的流 量來管理網路流量。例如,語音流量比影片流量具有更高的優先順序。CoS在服務品質 (QoS)使用的乙太網幀報頭中使用3位欄位,以配置和區分網路流量。CoS在網路遇到擁塞或 延遲等問題的事件中非常有用。

本文檔旨在向您展示如何在SG350XG和SG550XG交換機上配置CoS設定。

**附註:**本文檔中的步驟在「高級顯示模式」下執行。要更改高級顯示模式,請轉到右上角,然 後在「顯示模式」下拉選單中選擇高級。

下表介紹了存在8個隊列(用於350和550系列)時的預設對映:

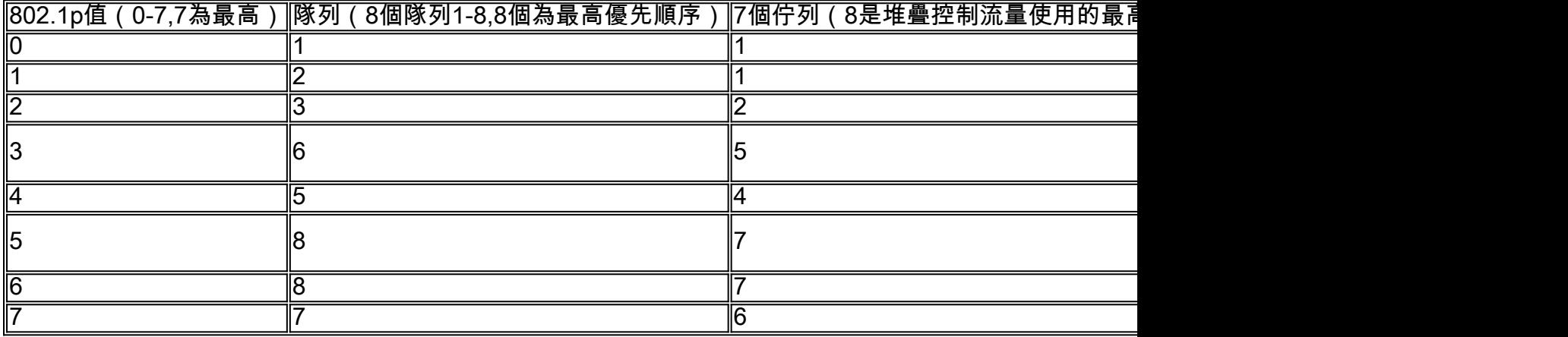

## 適用裝置

- SG350XG
- SG550XG

### 軟體版本

 $\cdot$  v2.0.0.73

## 配置頻寬

步驟1.登入到Web配置實用程式,然後選擇Quality of Service > General > CoS/802.1p to Queue。將開啟「Cos/802.1p到隊列」頁面。

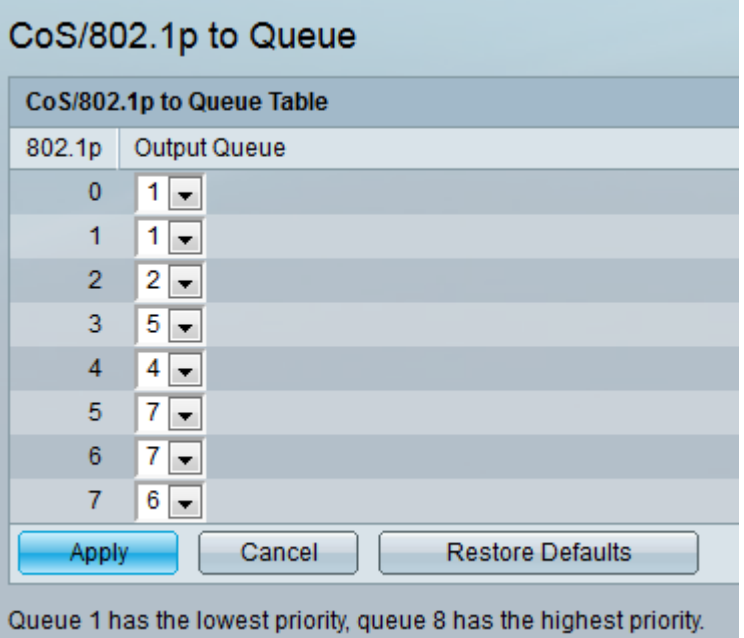

附註:802.1p欄位顯示要分配給輸出隊列的802.1p優先順序標籤值,其中0表示最低優先順序 ,8表示最高優先順序。

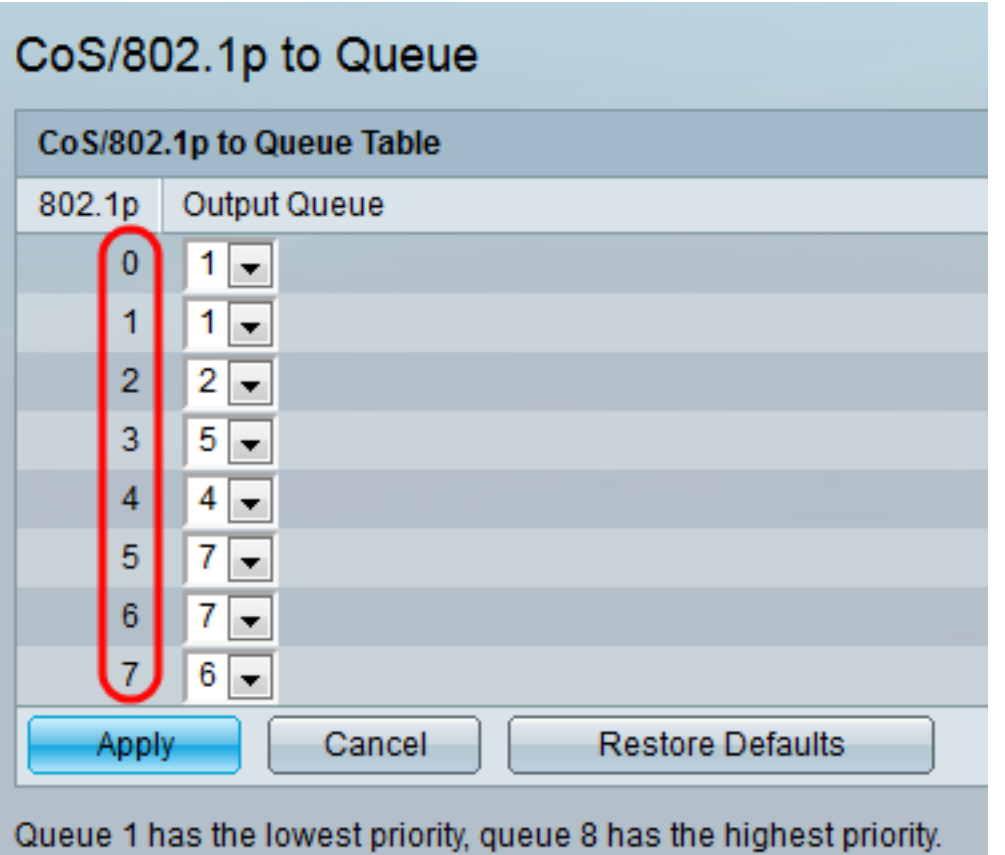

步驟2.在輸出隊列欄位中,選擇802.1p優先順序對映到的輸出隊列。支援4個(適用於350系 列)或8個(適用於550系列)出口隊列,其中,隊列4(適用於350系列)或隊列8(適用於 550系列)是最高優先順序的出口隊列,隊列1是最低優先順序的出口隊列。

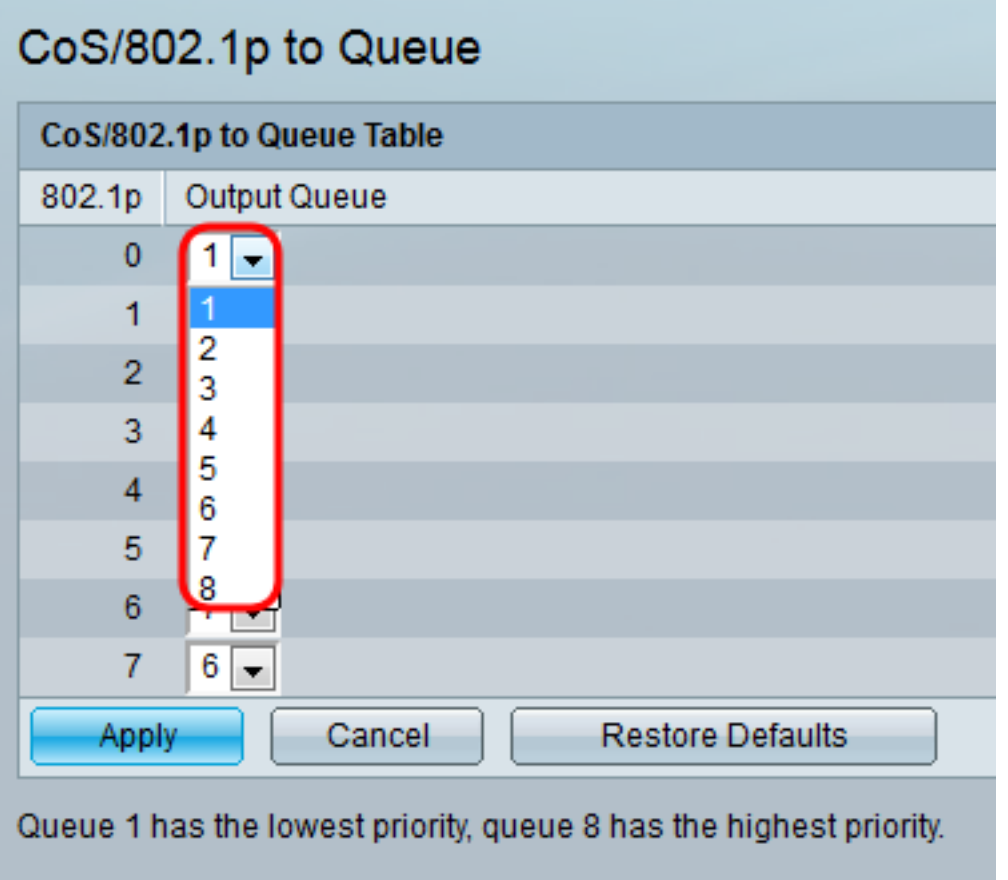

步驟3.按一下Apply。將802.1p優先順序值對映到隊列,並更新運行配置檔案。

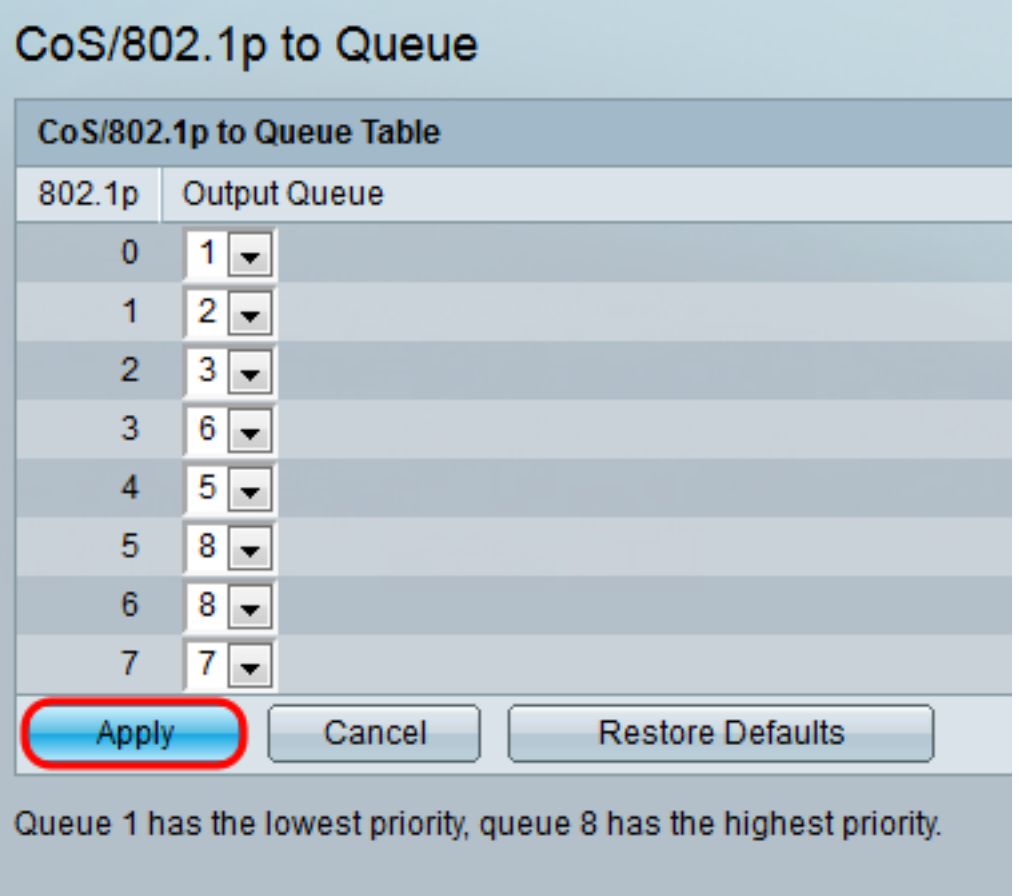

步驟4.(可選)按一下**Restore Defaults**,將輸出佇列還原為預設設定。

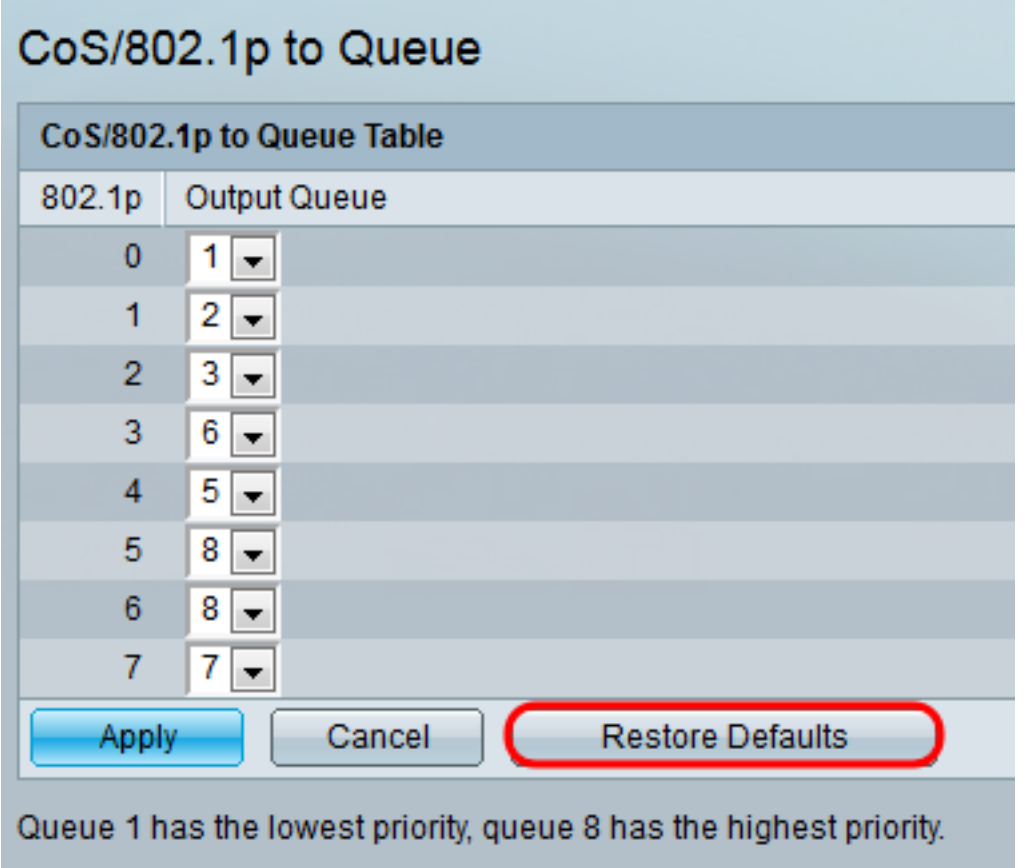

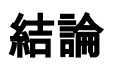

本文檔介紹如何通過將特定型別的流量優先於其他型別的流量來更好地管理網路流量。要驗證 此操作是否正常工作,您可以比較不同CoS規則下的影片流品質。您可以做的另一個選項是使 用封包監聽器程式比較不同CoS規則的封包。